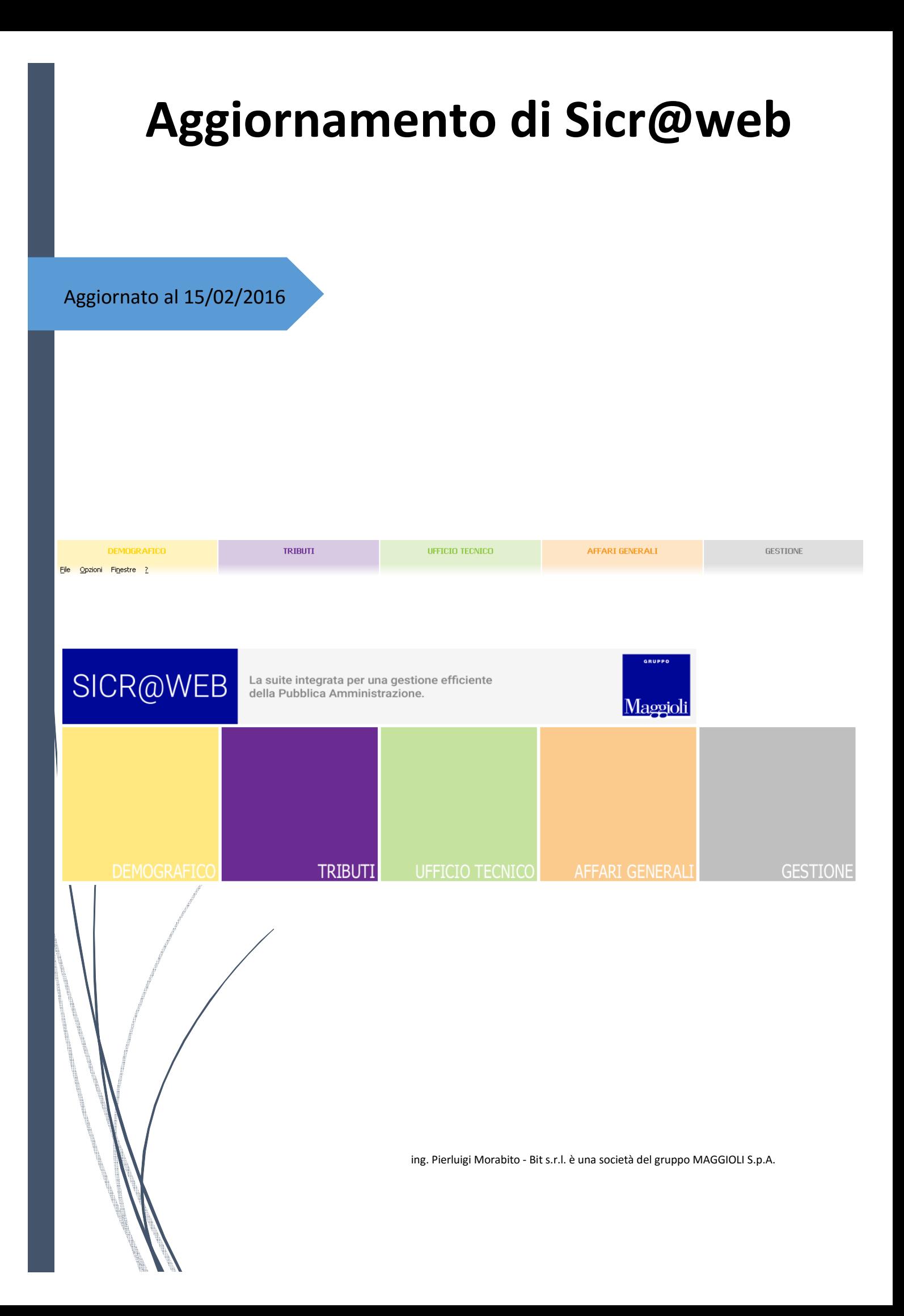

- 1. Eseguire SWCA
- 2. Premere il tasto "Scarica aggiornamenti FTP"

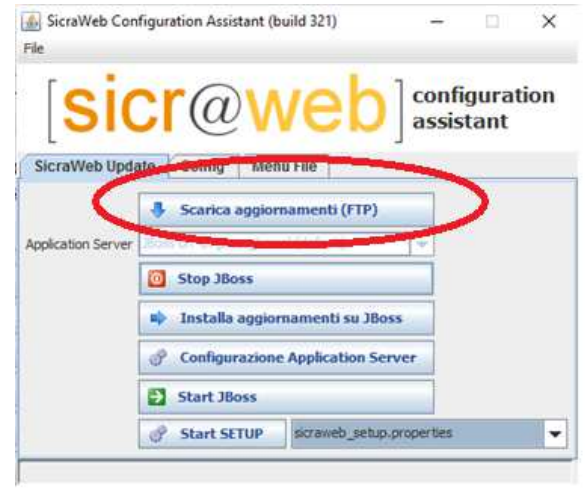

- 3. Indicare il server ftp (unico disponibile)
- 4. Premere il tasto download

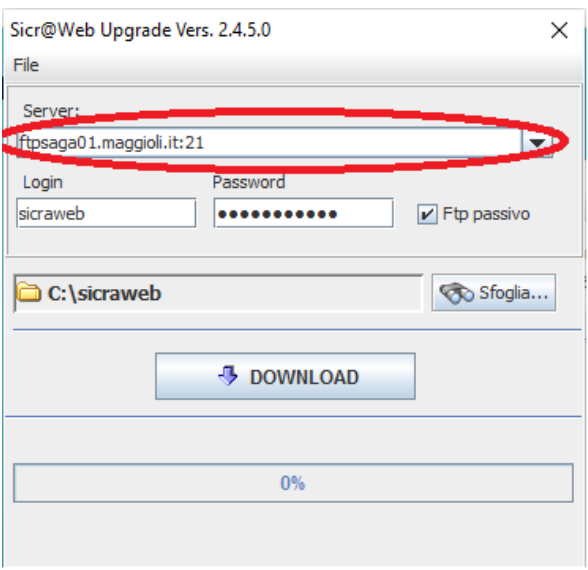

5. Attendere il completamento dell'operazione di download

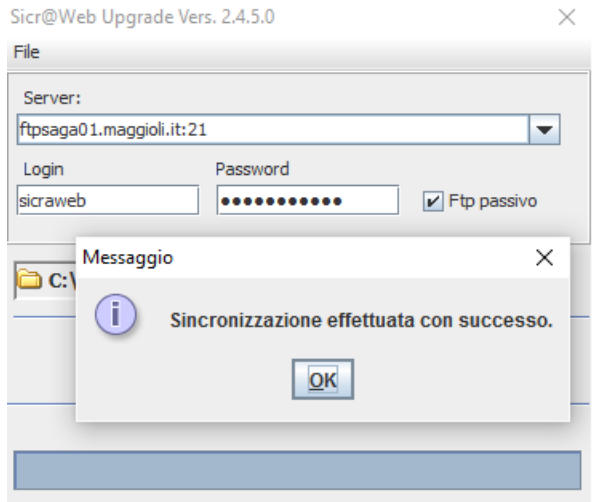

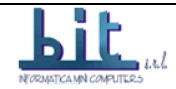

## Se appare il messaggio

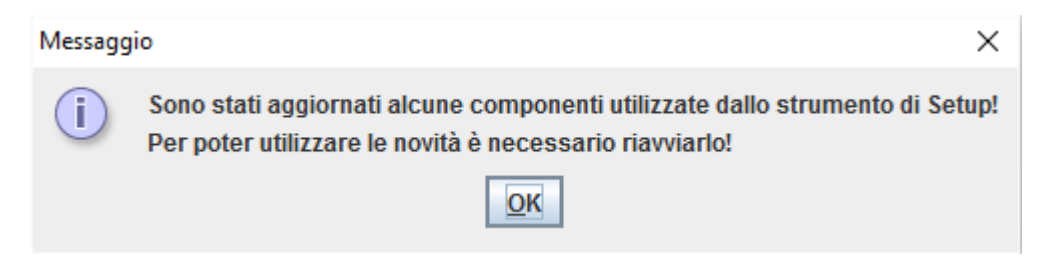

#### Bisogna chiudere SWCA e riavviarlo

## 6. Eseguire come amministratore «Servizio - Stop JBoss.bat»

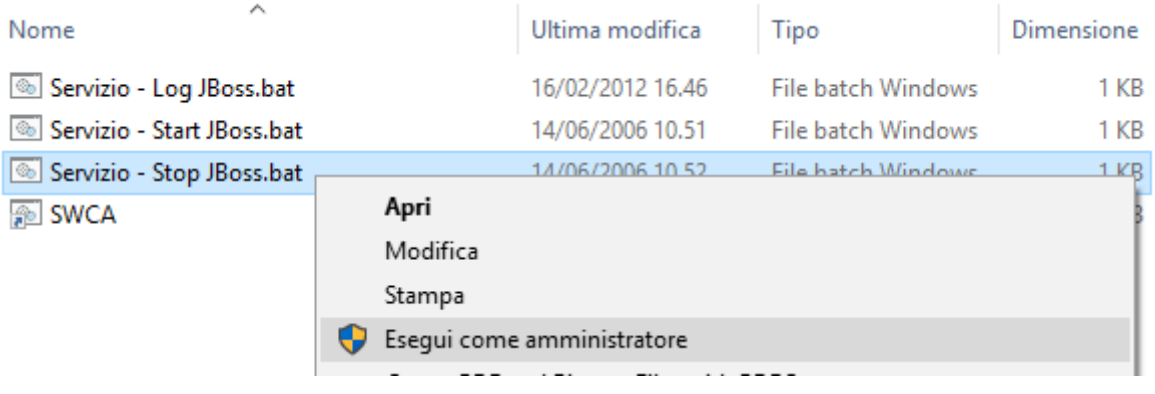

Alla domanda «consentire a questa app di apportare modifiche al PC» rispondere «Si»

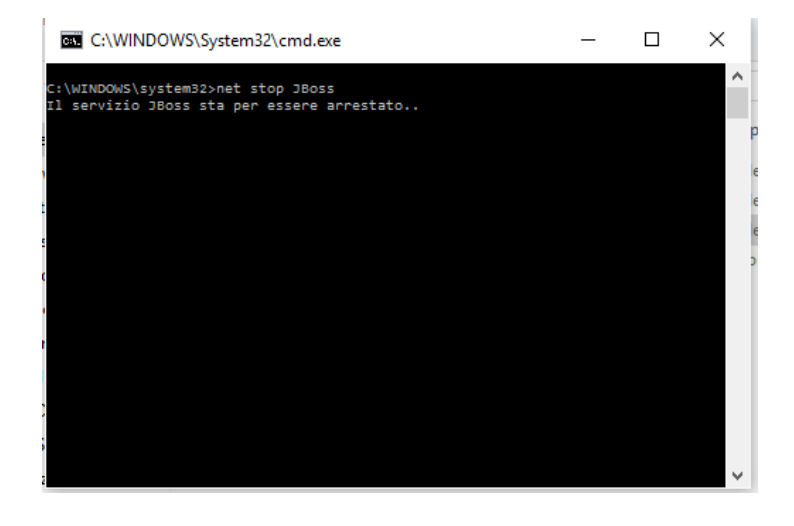

7. Premere il tasto «Installa aggiornamenti su Jboss»

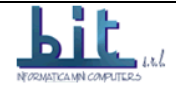

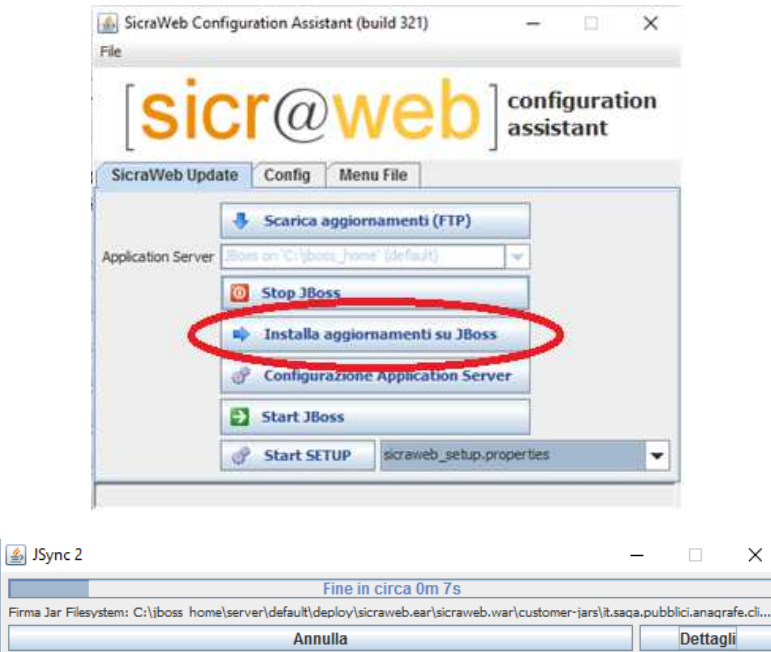

 $\times$ 

8. Premere il tasto «Configurazione Application Server»

 $\underline{\underline{\mathfrak{s}}}$ 

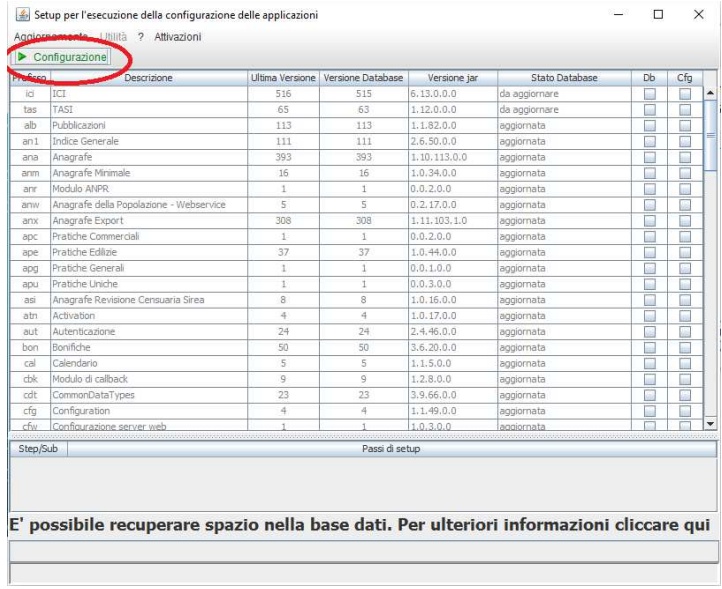

9. Eseguire come amministratore «Servizio - Start JBoss.bat»

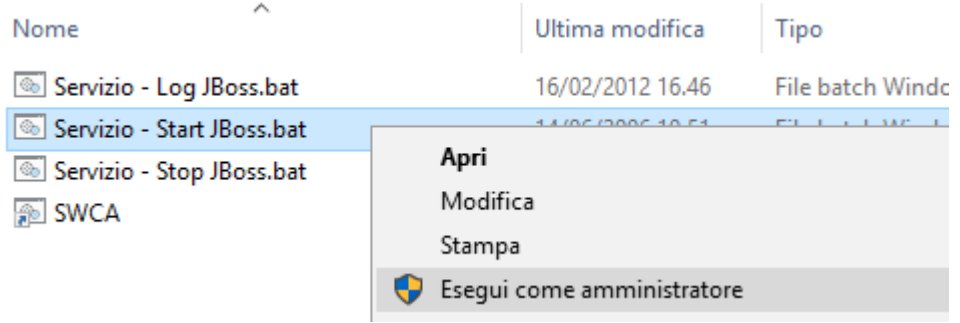

Alla domanda «consentire a questa app di apportare modifiche al PC» rispondere «Si»

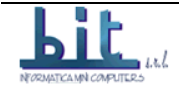

#### 10. Attendere qualche minuto e premere il tasto «start setup»

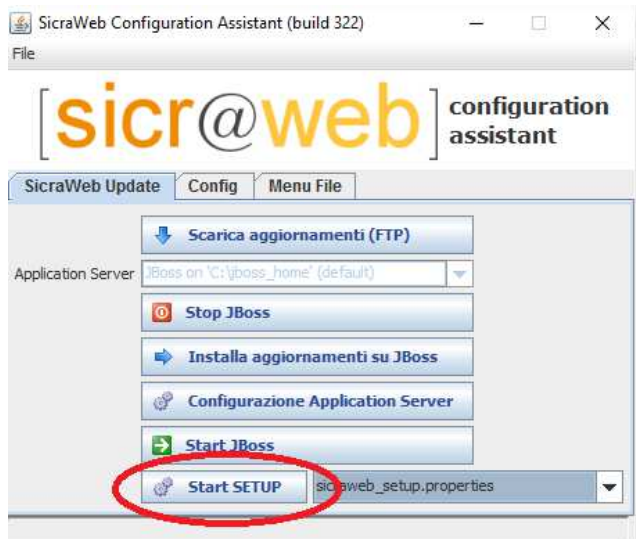

# 11. Tasto Aggiornamento

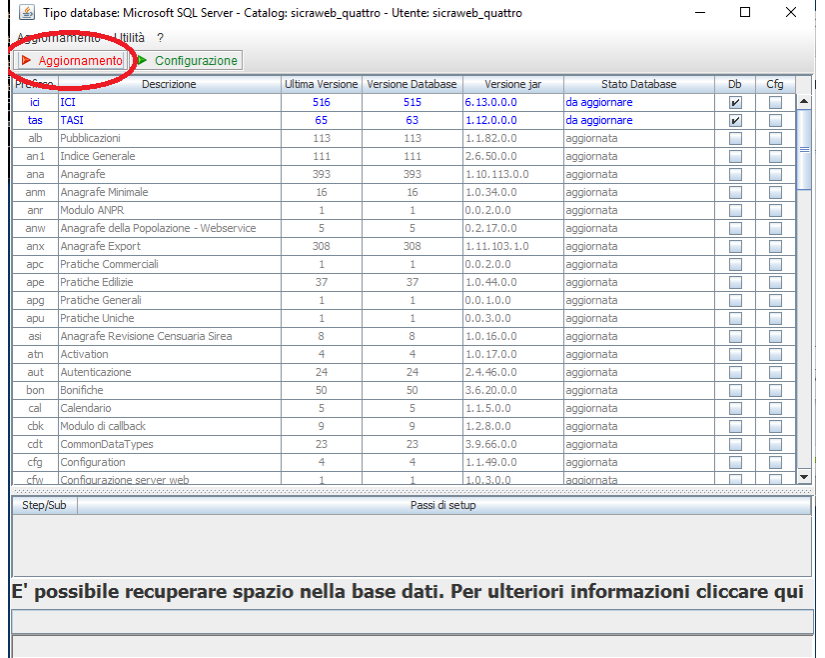

# Attendere il messaggio

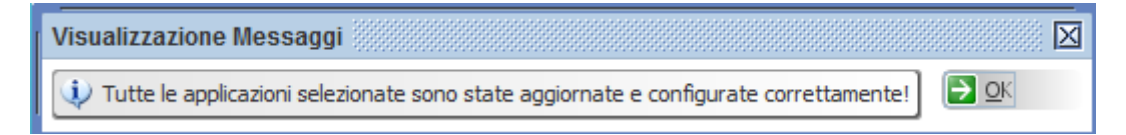

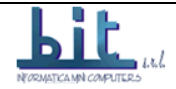

# http://sviluppo.saga.it/public/releases.php

Per verificare quale sono le versioni installate su Sicr@web, dal menù "?" scegliere la voce "versioni"

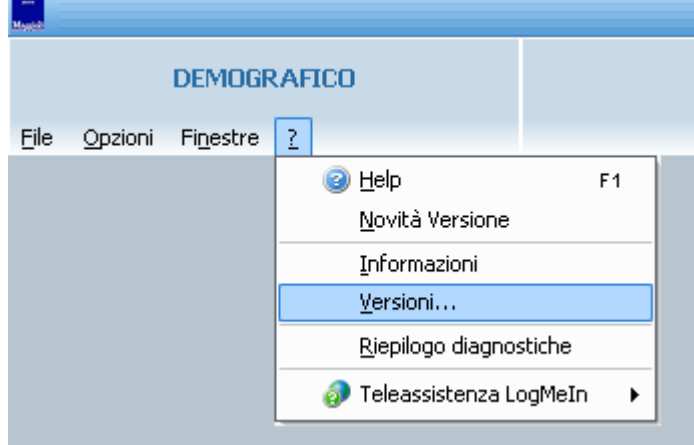

Quindi aprire il ramo "applicazioni" ed esaminare il ramo corrispondente all'applicazione interessata.

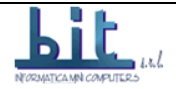